## *DE SMARTSCHOOL APP*

Hierbij vind je heel wat meer info over de App van Smartschool.

## *Stap 1: de app downloaden*

De app bestaat voor zowel Android als iOS. Je kan hem dus zowel in de Google Play als in de App Store terugvinden. Scan de afbeelding met je smartphone of zoek *Smartschool* in jouw store.

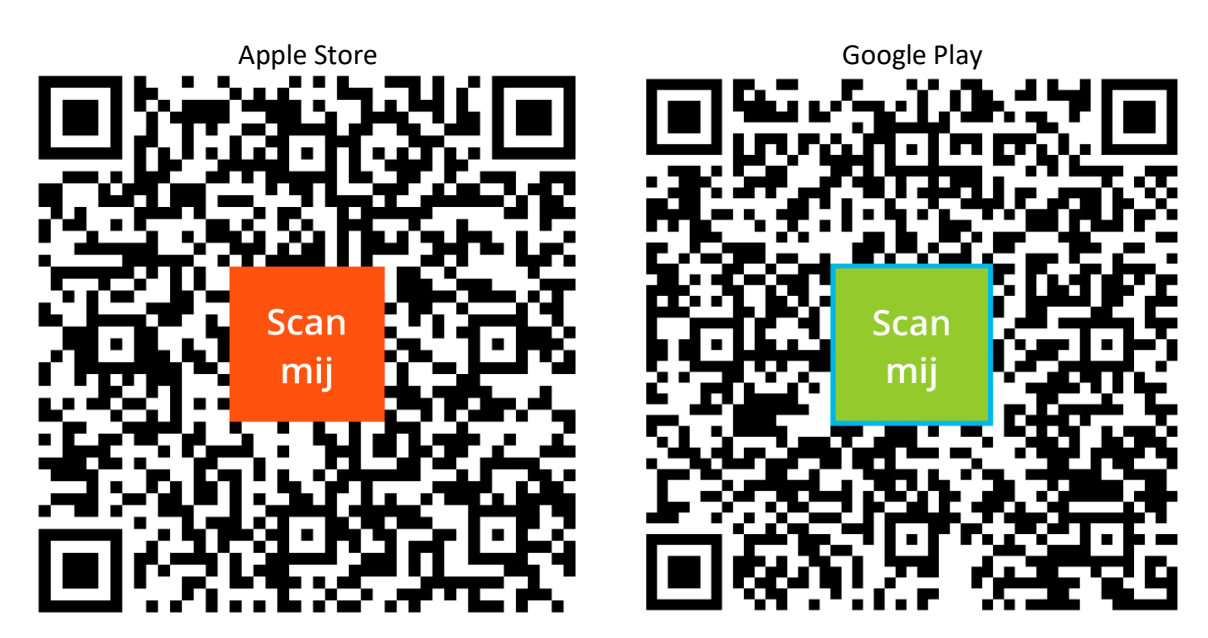

## *Stap 2: een account toevoegen*

Wanneer je de Smartschool App voor de eerste maal opent, dien je 3 zaken in te vullen:

- Platform
- Gebruikersnaam
- Wachtwoord

Het platform van je school vind je terug in de adresbalk van de browser wanneer je naar Smartschool surft: https://schoolnaam.smartschool.be

Het volstaat om énkel het stukje voor '.smartschool.be' in te typen. Het is niet nodig om https:// en www toe te voegen. In het voorbeeld hierboven volstaat het dus om schoolnaam in te voeren.

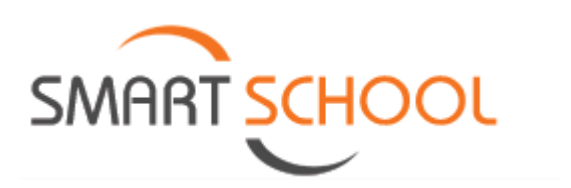

## *HULPKAART SMARTSCHOOL*

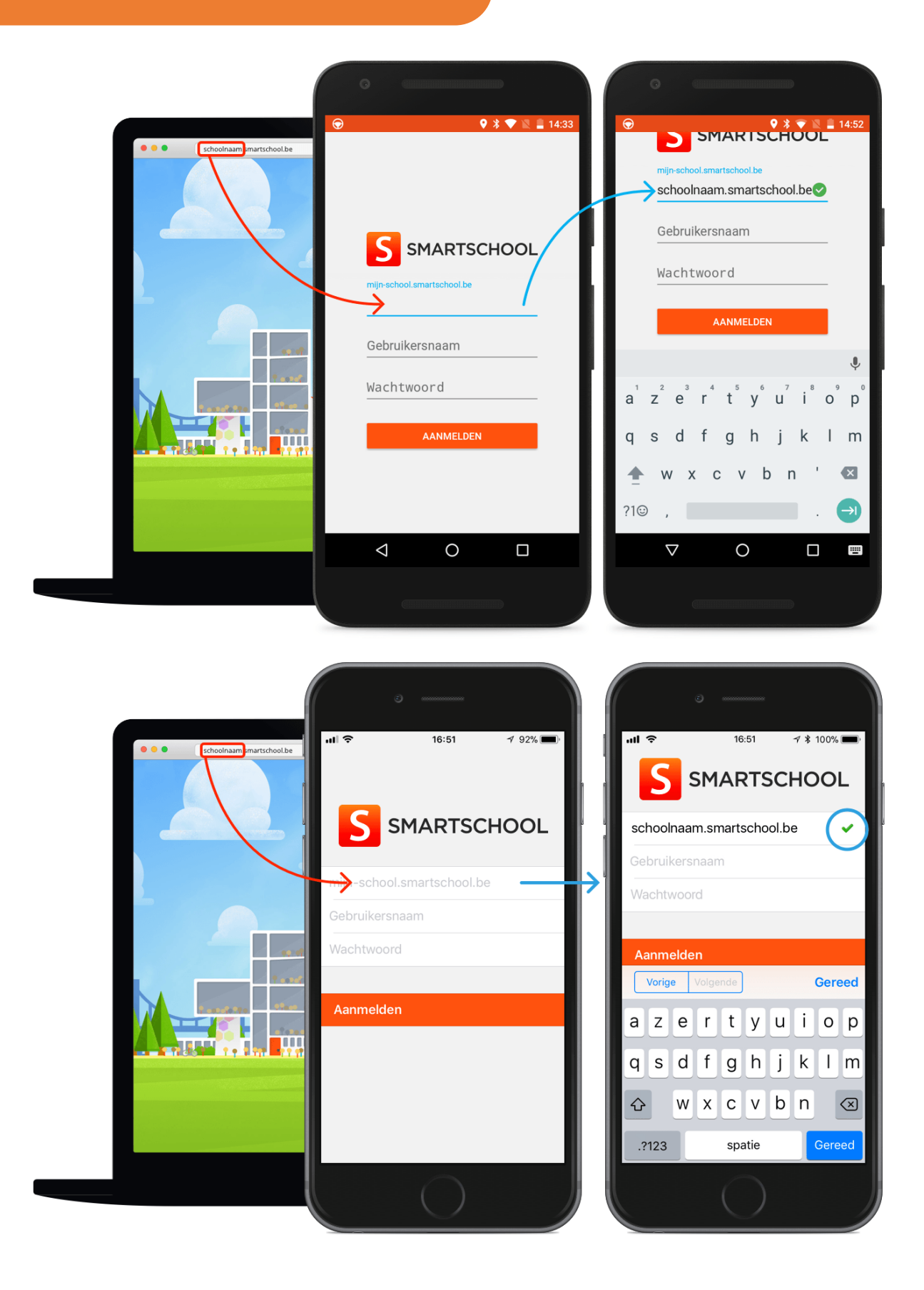

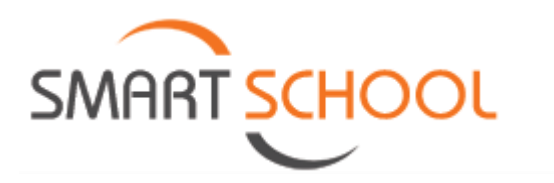

De Smartschool App biedt ondersteuning voor meerdere accounts. Er is geen beperking op het aantal accounts. Je kan heel eenvoudig wisselen tussen de accounts via het accountbeheer. Dit is handig voor:

- Leerkrachten die op meerdere scholen werkzaam zijn
- Ouders die meerdere kinderen hebben
- Leerkrachten die ook kinderen hebben die met Smartschool werken

Als je één toestel met meerdere personen gebruikt, overweeg dan om een pincode in te stellen. Zo krijgen andere personen die hetzelfde toestel gebruiken geen toegang tot jouw gegevens en blijft je privacy gerespecteerd.

Klik bovenaan in de app op je account en kies voor *Account toevoegen*.

Geef opnieuw de gevraagde gegevens in.

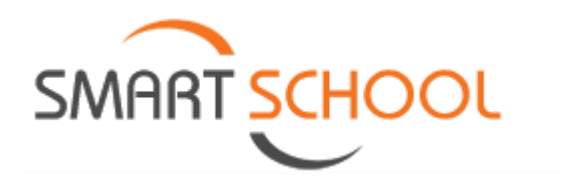